## **480 Digital Weight Indicator**

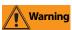

Electric shock hazard. Only qualified service personnel should operate

the equipment. Refer all repairs and modifications to a distributor or service technician.

Failure to heed may result in serious injury or death.

#### Front Panel Display and Keypad

The indicator front panel has a seven segment, six digit LED display with:

- six primary scale function keys
- power (ON/OFF) key
- eight LED lights

For complete description of indicator front panel see Operator's Manual PN 119201.

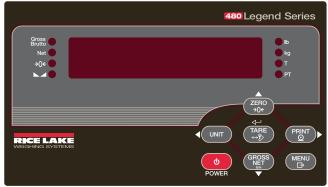

Figure 1. Indicator Front Panel

## To Enter and Exit User Menu

(See Figure 2.)

- 1. Press MENU
- 2. Press  $\nabla$  to AUDIT.
- 3. Press  $\triangleleft$  or  $\triangleright$  to select the desired parameter.
- 4. Press  $\nabla$  to enter parameter: follow the instructions for modifying that parameter.
- 5. When complete, press  $\wedge$  until MENU is displayed.
- 6. Press  $\wedge$  again to return to weighing mode.

#### To Edit a Numeric Value

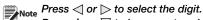

Press  $\wedge$  or abla to increment or decrement the value. TARE when the value is correct. Press

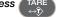

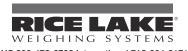

US 800-472-6703 International 715-234-9171

# **Indicator Operations**

#### **Zero Scale**

1. In gross mode, remove all weight from the scale and wait for the  $\blacktriangleright$   $\checkmark$  LED to light.

2. Press  $\overbrace{\rightarrow 0 \leftarrow}^{\text{ZERO}}$ . The  $\rightarrow 0 \leftarrow$  LED lights to indicate the scale is zeroed.

## **Toggle Units**

1. Press (UNIT) to toggle between primary and secondary units. The current unit LED will be lit.

#### Acquire Tare

- 1. Place container on scale; wait for the  $\blacktriangleright$   $\checkmark$  LED to light.
- 2. Press  $\left( \begin{array}{c} \text{TARE} \\ \leftrightarrow \end{array} \right)$  to acquire the tare weight of the container. Net weight is displayed and the *T* LED lights to show the tare value was entered.

## Preset Tare (Keved Tare)

1. With the scale empty and display showing zero weight,

## press (

- 2. Display will show (000000), the focused digit will flash.
- 3. To edit the value, see "To Edit a Numeric Value".
- 4. The display will change to the Net mode and the PT LED lights to show the preset tare was entered.

## **Display Tare**

1. Enter USER MENU. See "To Enter and Exit User Menu". 2. Navigate to TARE, then press  $\nabla$ .

3. Exit USER MENU. See "To Enter and Exit User Menu". If there is no tare in the system, the value displayed will

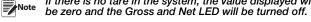

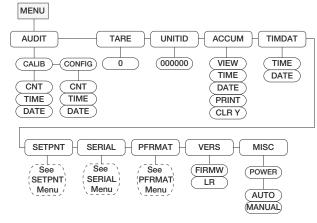

Figure 2. Menu Kev User Menu

## **Print Ticket**

- 1. Press Print oprint either the Gross or Net format. Also, when enabled and displayed it is used to print the accumulator.
- 2. Wait for  $\blacktriangleright$   $\checkmark$  LED to light.
- $\overset{\mathsf{PRINT}}{\circ}$  to send data to the serial port. 3. Press

If LED is not lit, the PRINT key command is Note executed if the scale comes out of motion within 3 seconds.

#### **Toggle Gross/Net Mode**

- 1. Press (NET) to switch the display mode between gross and net. If a tare value has been entered or acquired, the net value is the gross weight minus the tare.
  - Gross mode Gross/Brutto LED is lit.
  - Net mode Net LED is lit.

## **Display or Change Time & Date**

To set the date and time:

- 1. Enter USER MENU. See "To Enter and Exit User Menu".
- 2. Navigate to TIMDAT (TIME/DATE).
- 3. Press  $\bigtriangledown$  and select Time or Date with  $\triangleleft$  or  $\triangleright$ .
- 4. Press  $\nabla$  to view the current setting.
- 5. To edit the value, see "To Edit a Numeric Value".
- 6. Exit USER MENU. See "To Enter and Exit User Menu".
- Use the same procedure to enter the date in the same Note format configured for the indicator: MMDDYY, DDMMYY, YYMMDD or YYDDMM.

## **Display and Edit Setpoint Value**

- 1. Enter USER MENU. See "To Enter and Exit User Menu".
- 2. Navigate to **SETPNT**, press  $\nabla$ .
- 3. Navigate across to desired setpoint number (1-8).
- 4. Press  $\nabla$  and navigate across to select User.
- 5. Press  $\bigtriangledown$  and navigate across to select Enable, Value, PreAct or Hysteresis.
- 6. Press  $\nabla$  to view, enable or edit the value. (See "To Edit a Numeric Value")
- 7. Exit USER MENU. See "To Enter and Exit User Menu".

#### **Display Accumulator**

- 1. Enter USER MENU. See "To Enter and Exit User Menu".
- 2. Navigate to ACCUM, press  $\nabla$ .
- 3. Press  $\triangleleft$  or  $\triangleright$  to select VIEW, TIME, DATE, PRINT or CLR. Press  $\nabla$ .
- 4. For VIEW, TIME, DATE, press  $\triangle$  to return to ACCUM.

For PRINT or CLEAR, press  $\begin{pmatrix} TARE \\ \leftrightarrow D \end{pmatrix}$  to print or clear the accumulator.

5. Exit USER MENU. See "To Enter and Exit User Menu".

Refer to Manual (PN119201) for detailed instructions Manuals are available on our web site at http://www.ricelake.com/manuals.aspx

02/2013